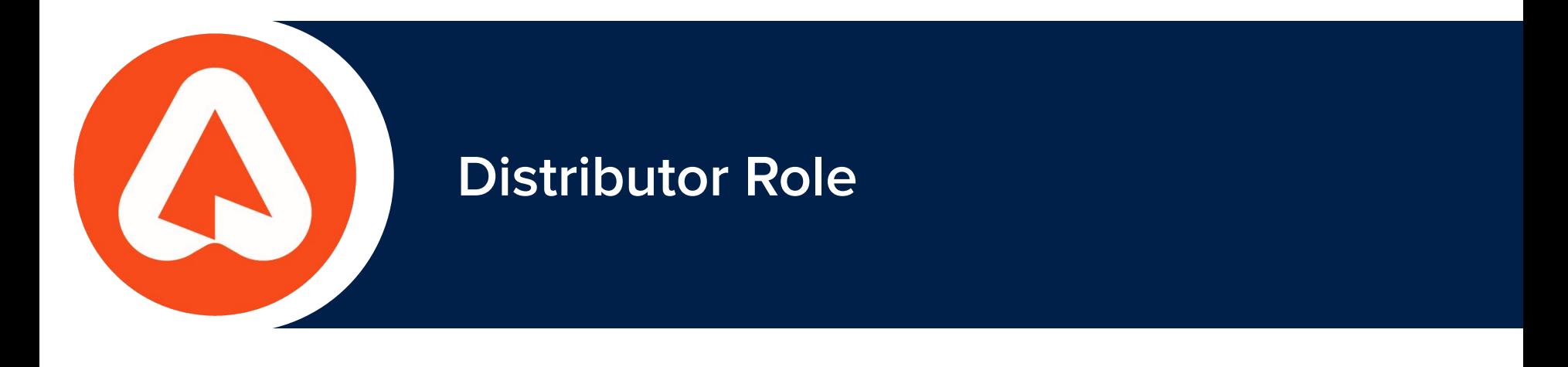

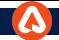

# **Arable Distributors**

An Arable Distributor is any person or organization who is responsible for physically distributing or virtually re-assigning Arable devices to other people, Teams, or Organizations and who will continue to manage those devices afterwards.

## A Distributor can be:

- An Arable partner who will receive hardware and then transfer them to their own end-user customers
- An administrator of an organization with multiple business units who will manage or coordinate the distribution of devices between those units

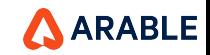

# **Arable Distributor Role**

The Arable platform includes a user Role to facilitate the function of the Distributor. The Distributor Role enables the user to:

- Create, edit, rename new Orgs
- View device assignment stats
- Assign devices to Orgs
- Return devices to a central "*inventory*"
- Re-assign devices to new Orgs

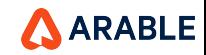

# **Distributor Settings**

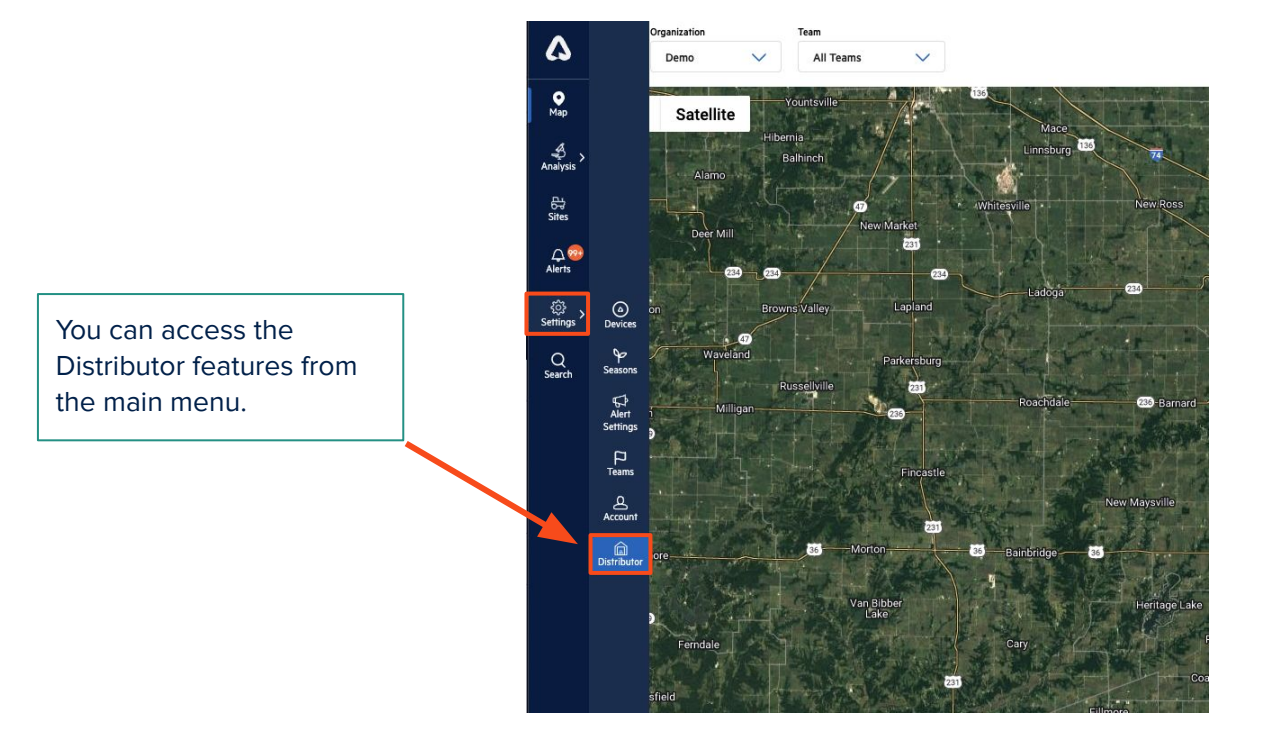

ARABLE

5

# **Distributor**

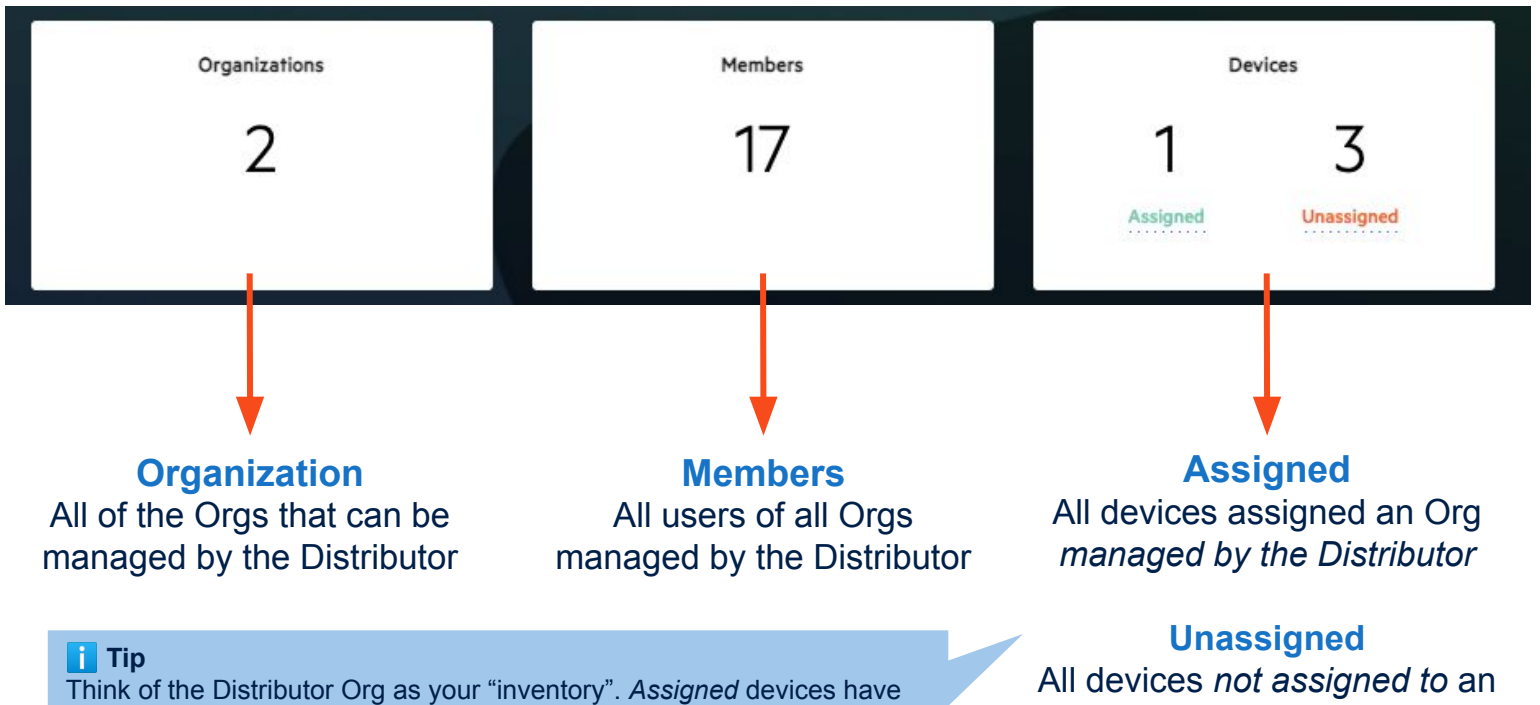

been distributed out of your inventory to another Org that will use the device. *Unassigned* devices are still in your inventory and have not been distributed to any other org yet.

Org managed by the **Distributor** 

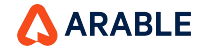

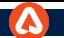

### **Distributor**- **Organization Summary**

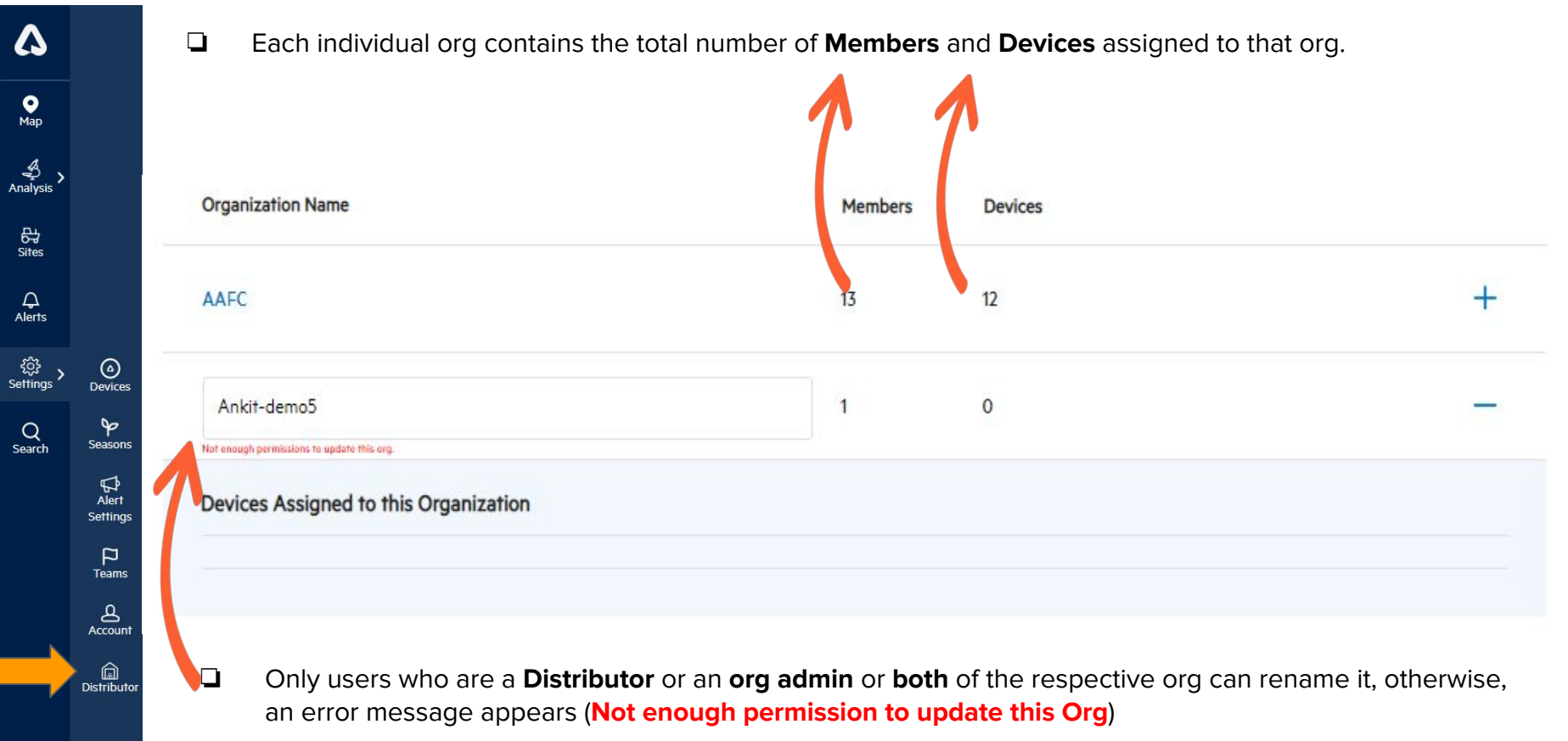

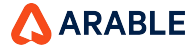

 $\cdots$ 

# **Distributor Devices**

To move devices into or out of the Distributor Org, click on the words Assigned or Unassigned.

### For Unassigned devices:

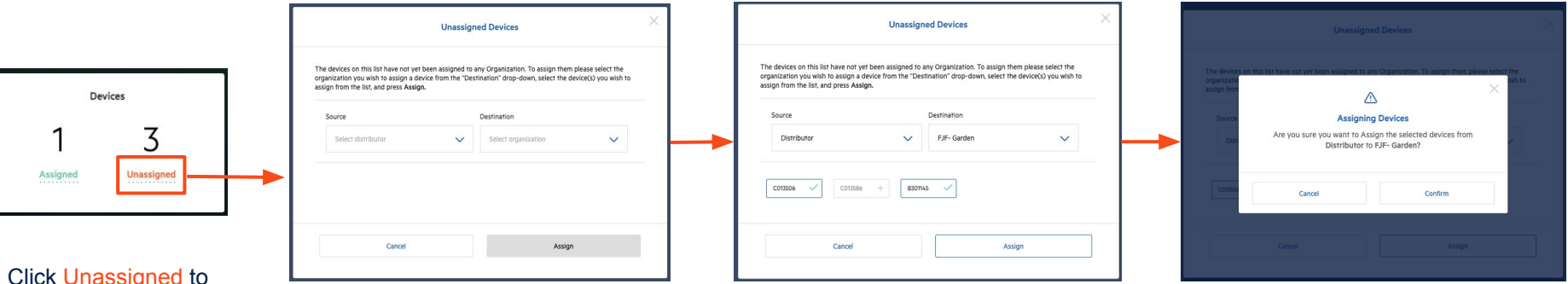

Click Unassigned to move devices from your "inventory" to a new Org that will use the device.

For Unassigned Devices The Source will be your Distributor ("inventory") Org. The Destination will be the new Org that will use the device.

Select all devices you want to Assign to a new org and click Return.

You will be asked to Confirm that you want to Assign the device to a new Org.

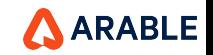

# **Distributor Devices**

To move devices into or out of the Distributor Org, click on the words Assigned or Unassigned.

### For Assigned Devices:

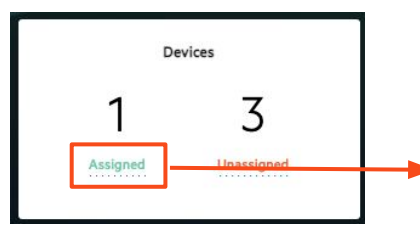

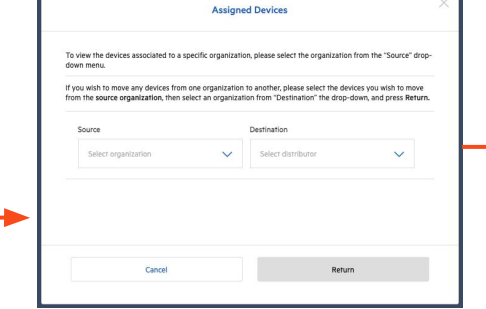

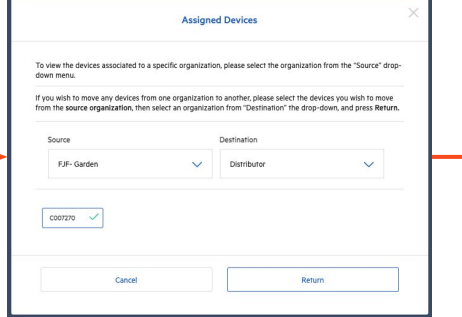

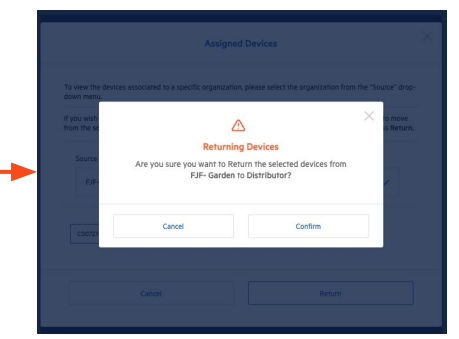

Click Assigned to move devices that have already been assigned to an Org back into your Distributor "inventory".

For Assigned Devices The Source will be the organization from which you want to return the device. The Destination will be your Distributor "inventory".

Select all devices you want to move back into the Distributor and click Return.

You will be asked to Confirm that you want to Return the device back to the Distributor Org.

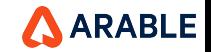

# **Distributor Devices**

# **Note**

You cannot assign Active devices. To reassign the device you can either undeploy the device or request it's status temporarily changed to "Removed".

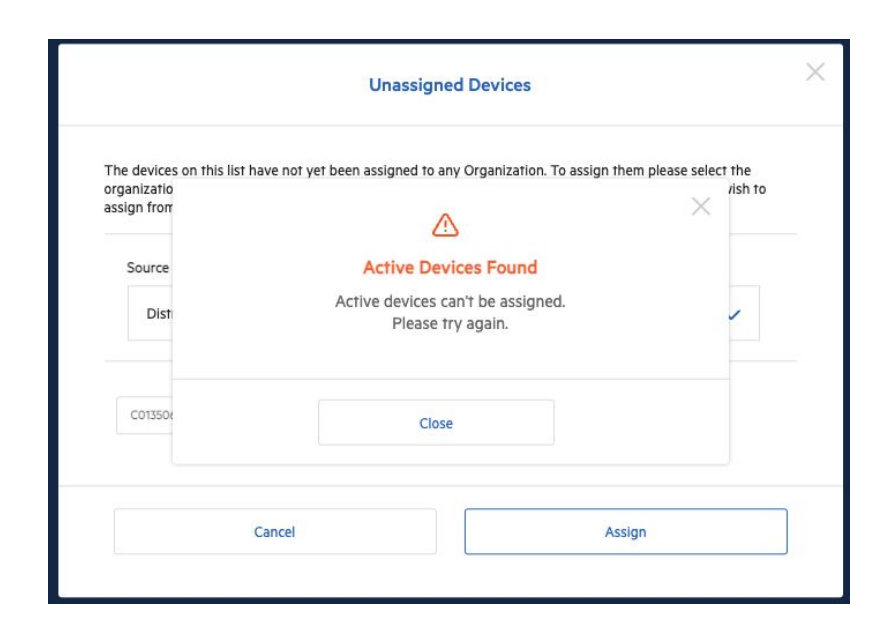

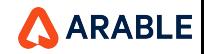

## **Distributor** - **Assigned Devices**

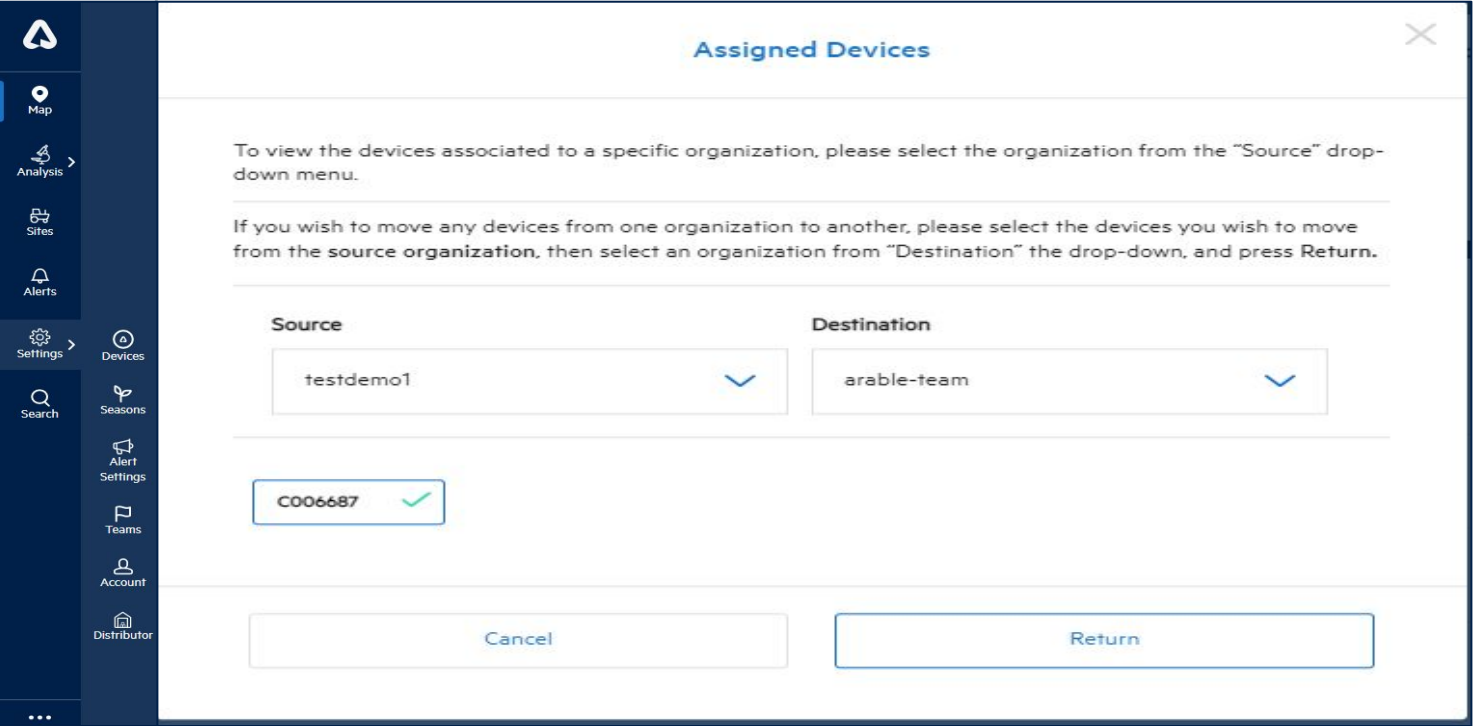

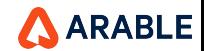

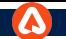

## **Distributor - Confirmation Pop-Up**

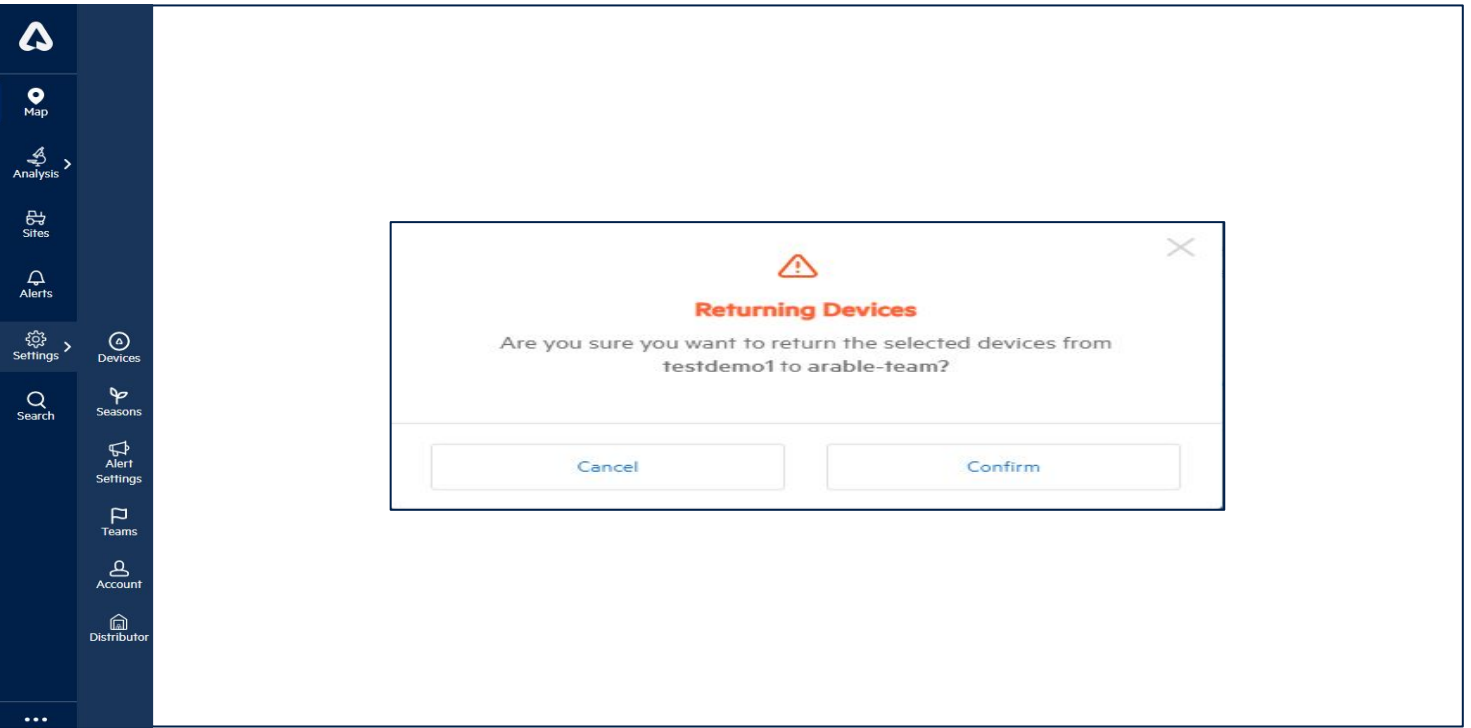

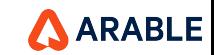

#### **Distributor Device Stats**

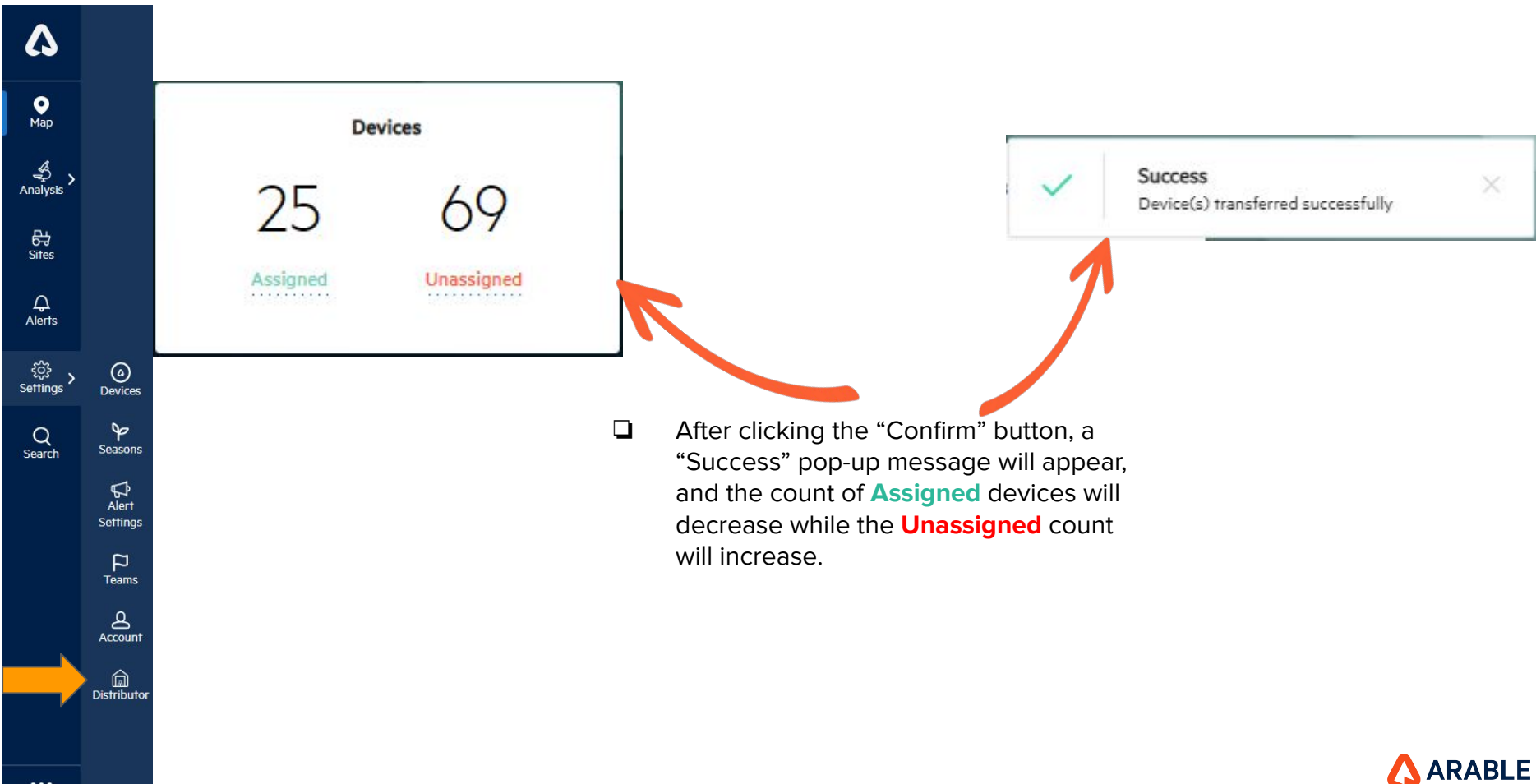

 $\cdots$ 

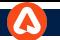

### **Distributor - Unassigned Devices**

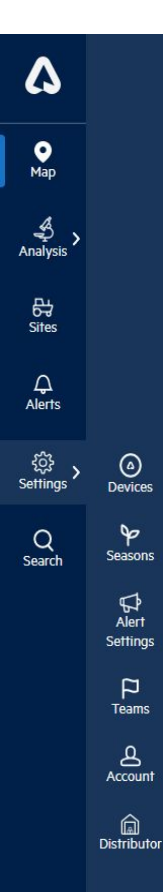

#### **Unassigned Devices**

 $\times$ 

The devices on this list have not yet been assigned to any Organization. To assign them please select the organization you wish to assign a device from the "Destination" drop-down, select the device(s) you wish to assign from the list, and press Assign.

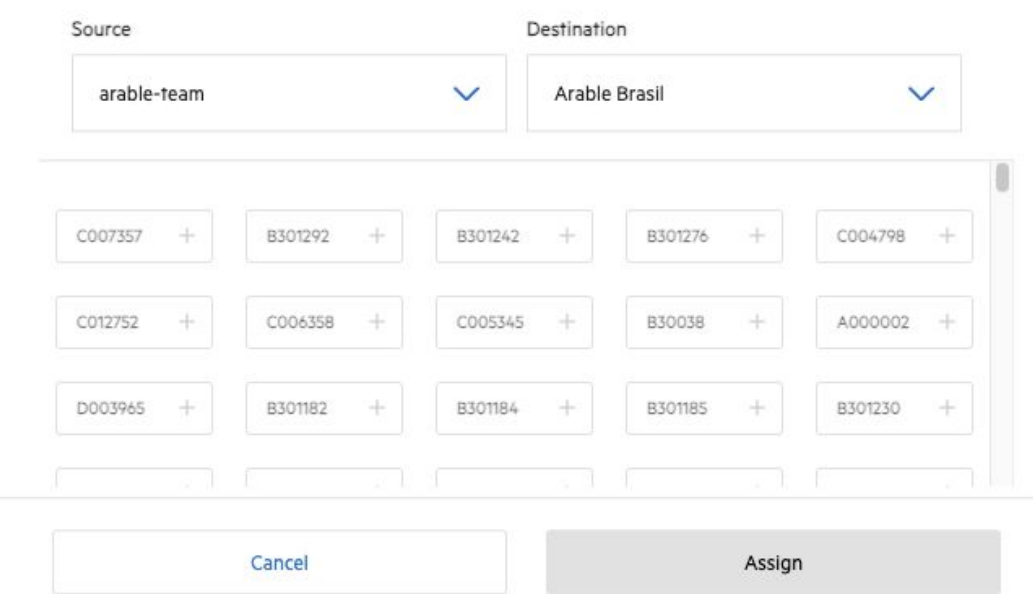

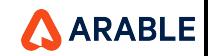

### **Confirmation Pop-up**

 $\boldsymbol{\Delta}$  $\underset{\text{Map}}{\bigcirc}$  $\underset{\text{Analysis}}{\underbrace{\textcircled{\raisebox{0.5ex}{\begin{array}{c}}}}}}\end{array}}$ 。<br>Sites  $\Omega$ <br>Alerts ကိုး<br>Settings O<br>Devices  $\overline{\mathsf{P}}$ <br>Seasons  $Q$ <br>Search  $\mathcal{D}$ <br>Alert Settings  $\mathsf{p}$ Teams  $\mathbf{B}$ Account (a)<br>Distributo

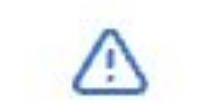

# **Assigning Devices**

Are you sure you want to Assign the selected devices from arable-team to Arable Brasil?

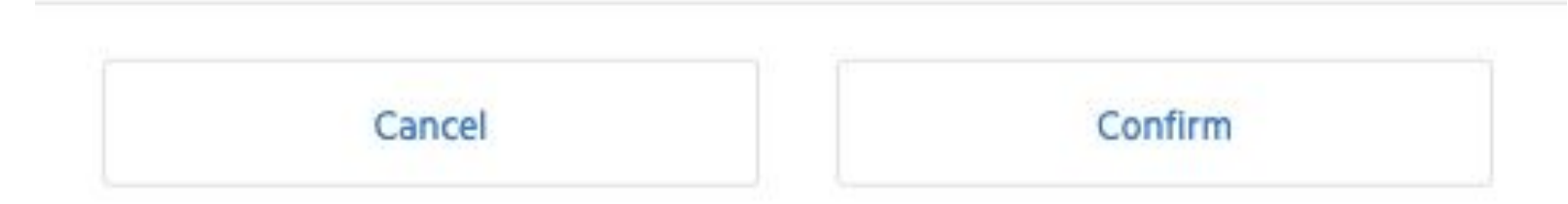

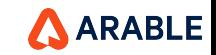

14

 $\cdots$ 

### **Distributor Device Stats**

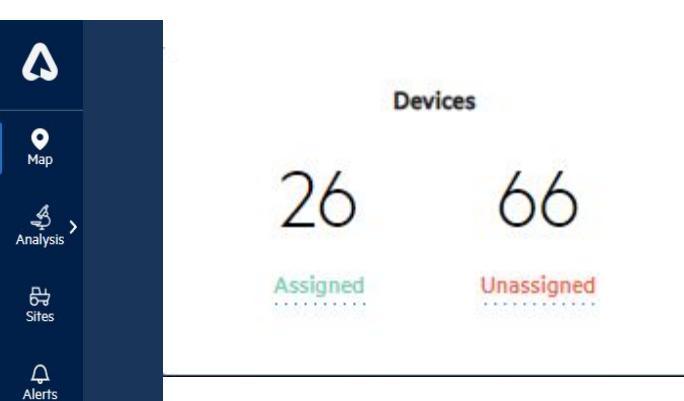

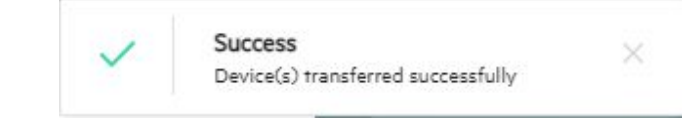

## **Note:**

❏ After clicking the 'Confirm' button, a successful pop message will appear, and the stat assigned count on devices will increase while the unassigned count will decrease.

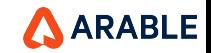

 $\cdots$ 

 $\xleftarrow{\begin{smallmatrix}\text{\small $\leftarrow$} \\ \text{\small $\leftarrow$} \\ \text{Setting}\end{smallmatrix}}$ 

 $Q$ <br>Search

 $\bigcirc$  Devices

 $\blacktriangleright$ 

Seasons

 $\mathbb{Q}$ <br>Alert Settings  $\mathsf{p}$ **Teams**  $\mathbf{B}$ Account  $\Omega$ **Distributor** 

### **Distributor - Active Device Pop-up**

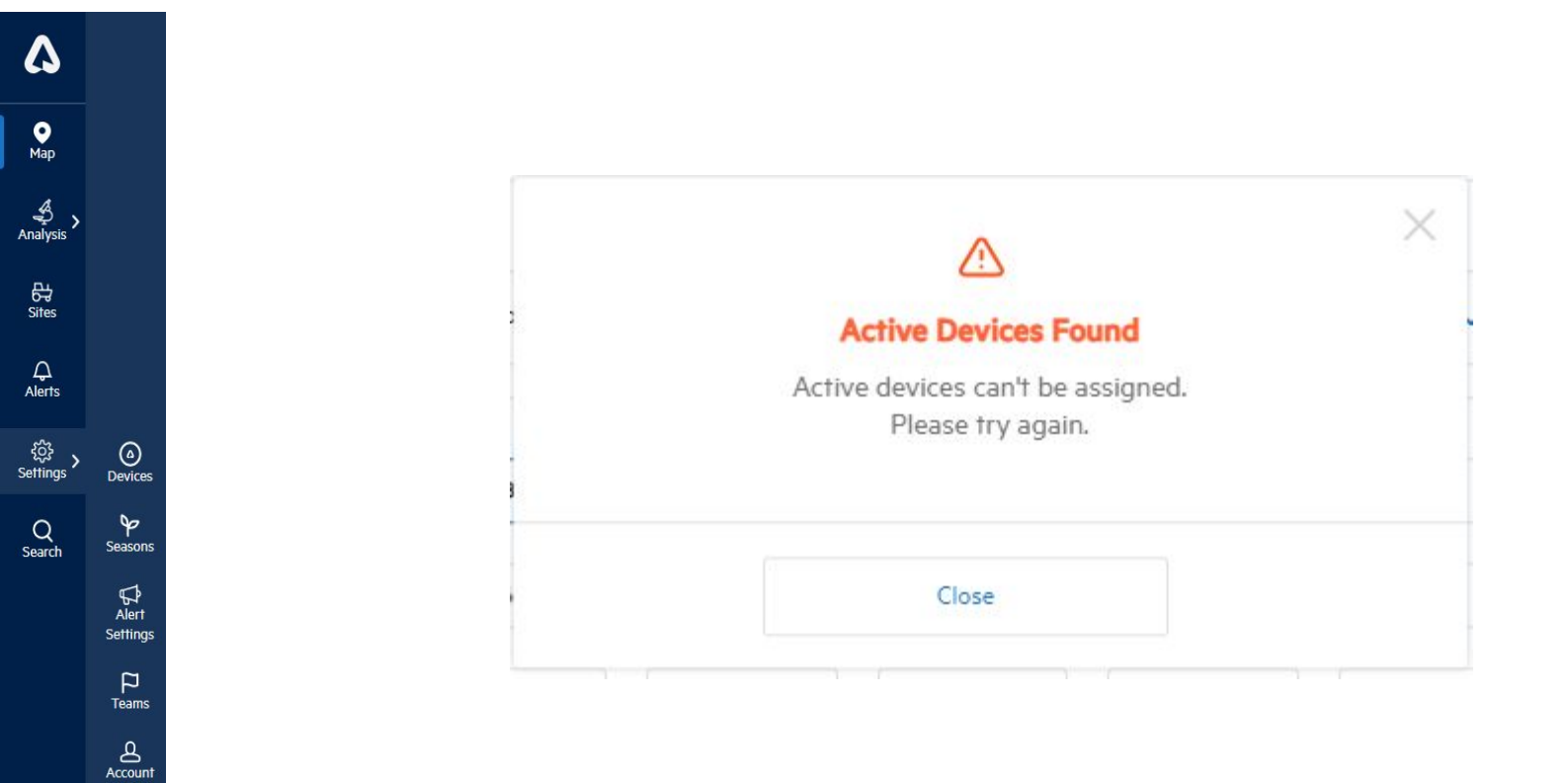

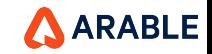

**a**<br>Distributor

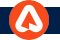

# **Distributor Orgs**

## With the Distributor Role you can Create and Manage other Orgs.

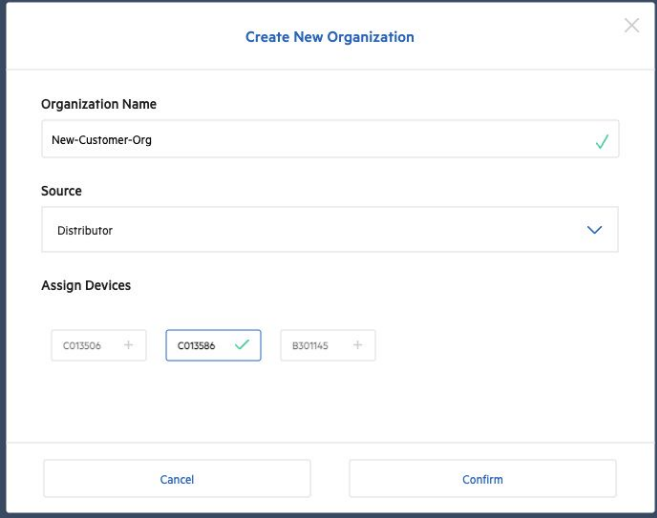

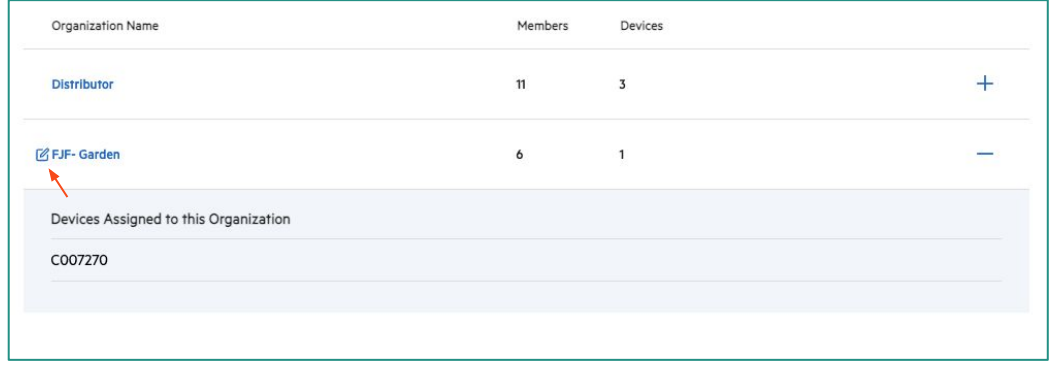

To rename an Org, first click the Plus symbol to expand, then click the Edit symbol next to the Org name.

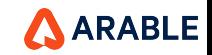

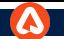

An

Set

## **Distributor - Create New Organization**

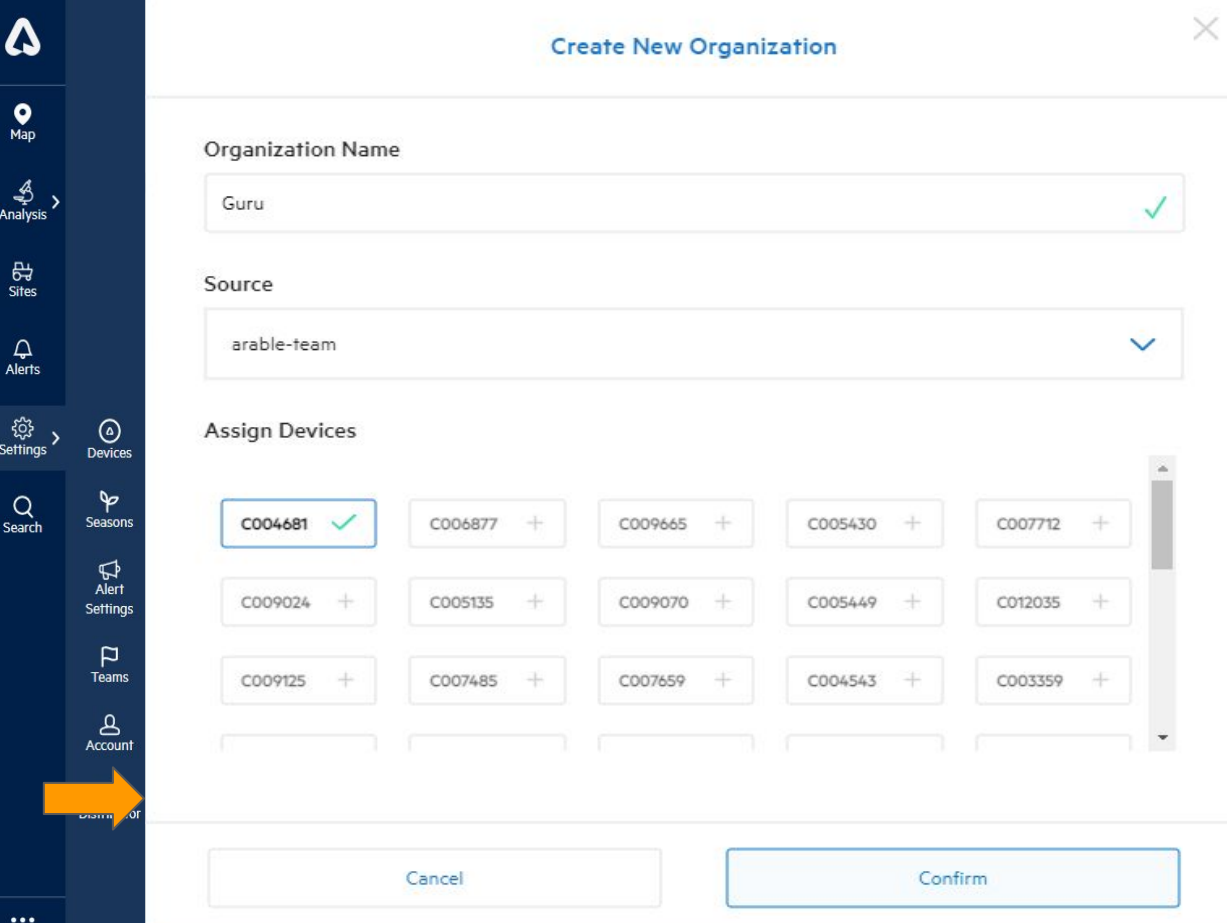

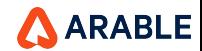

### **Successful Message**

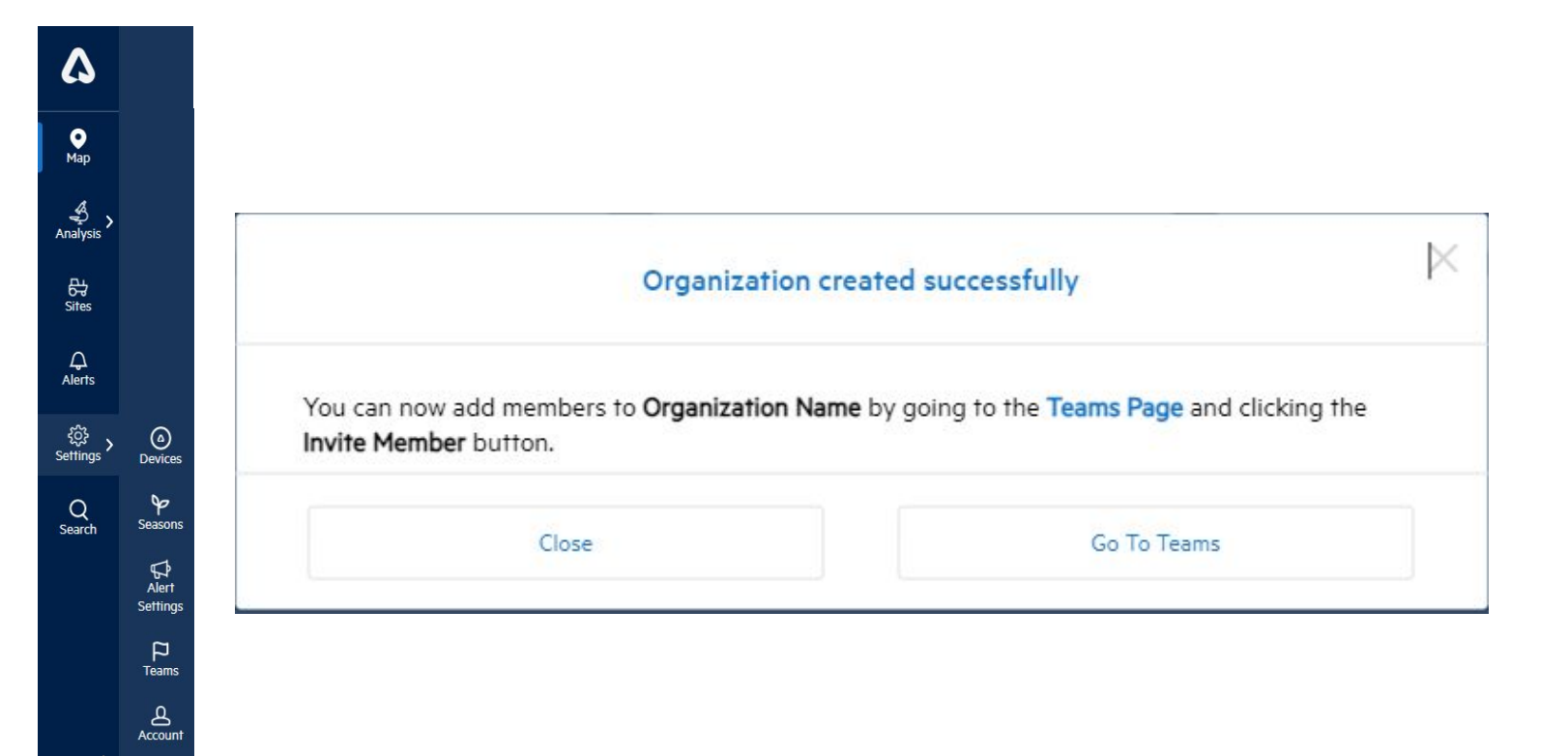

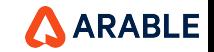

 $\cdots$ 

 $\bigcirc$  and Distributor

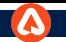

#### **Devices Stats**

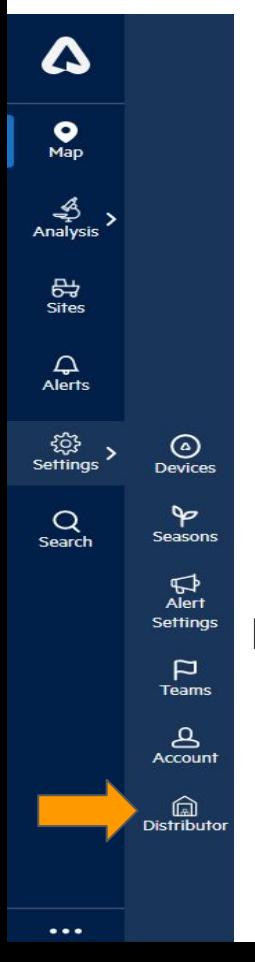

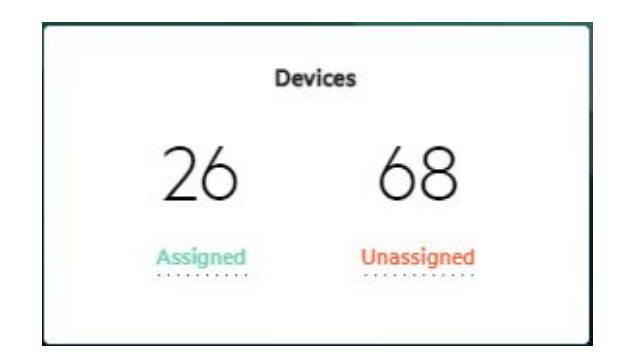

## **Note:**

- ❏ After clicking the 'Confirm' button, a successful pop message will appear and the stast **Assigned** count on devices will increase while the **Unassigned** count will decrease.
- ❏ Also the page will be navigated to the Team page after clicking 'Go To Teams'.

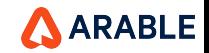

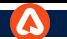

### **Distributor - Teams Page**

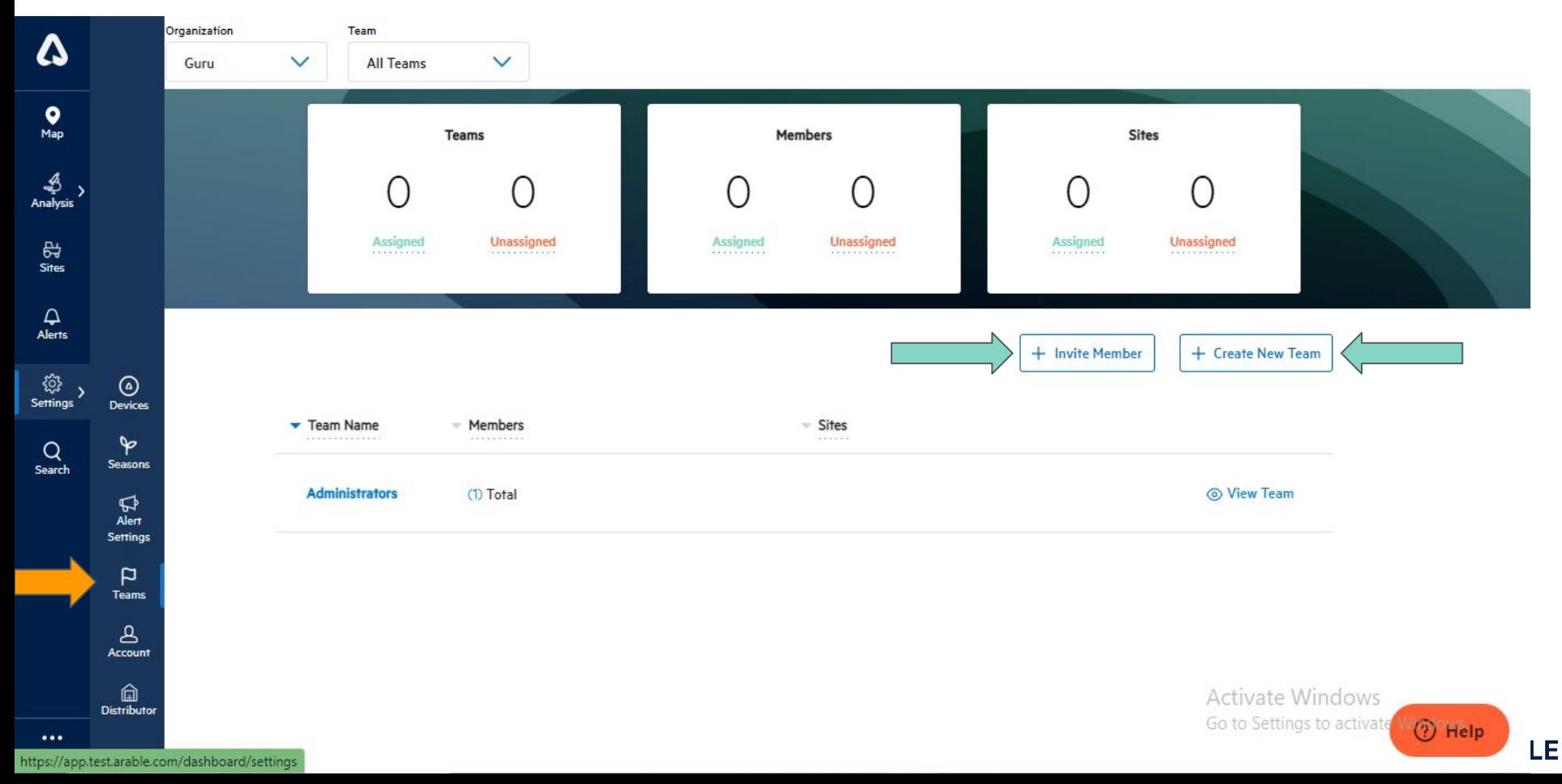

## **Distributor - Teams Page\_Invite Member**

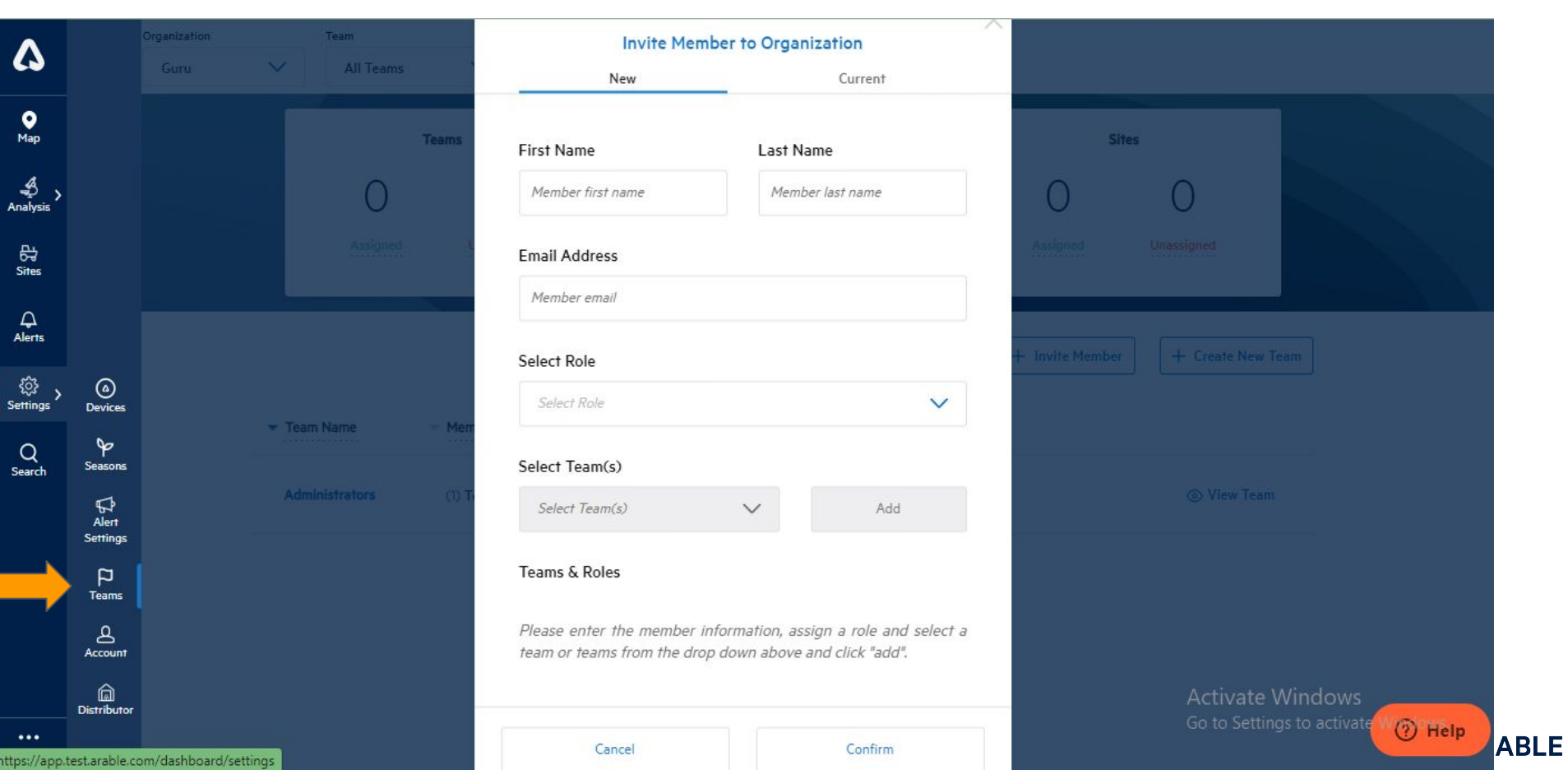

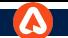

## **Distributor - Teams Page\_Create New Team**

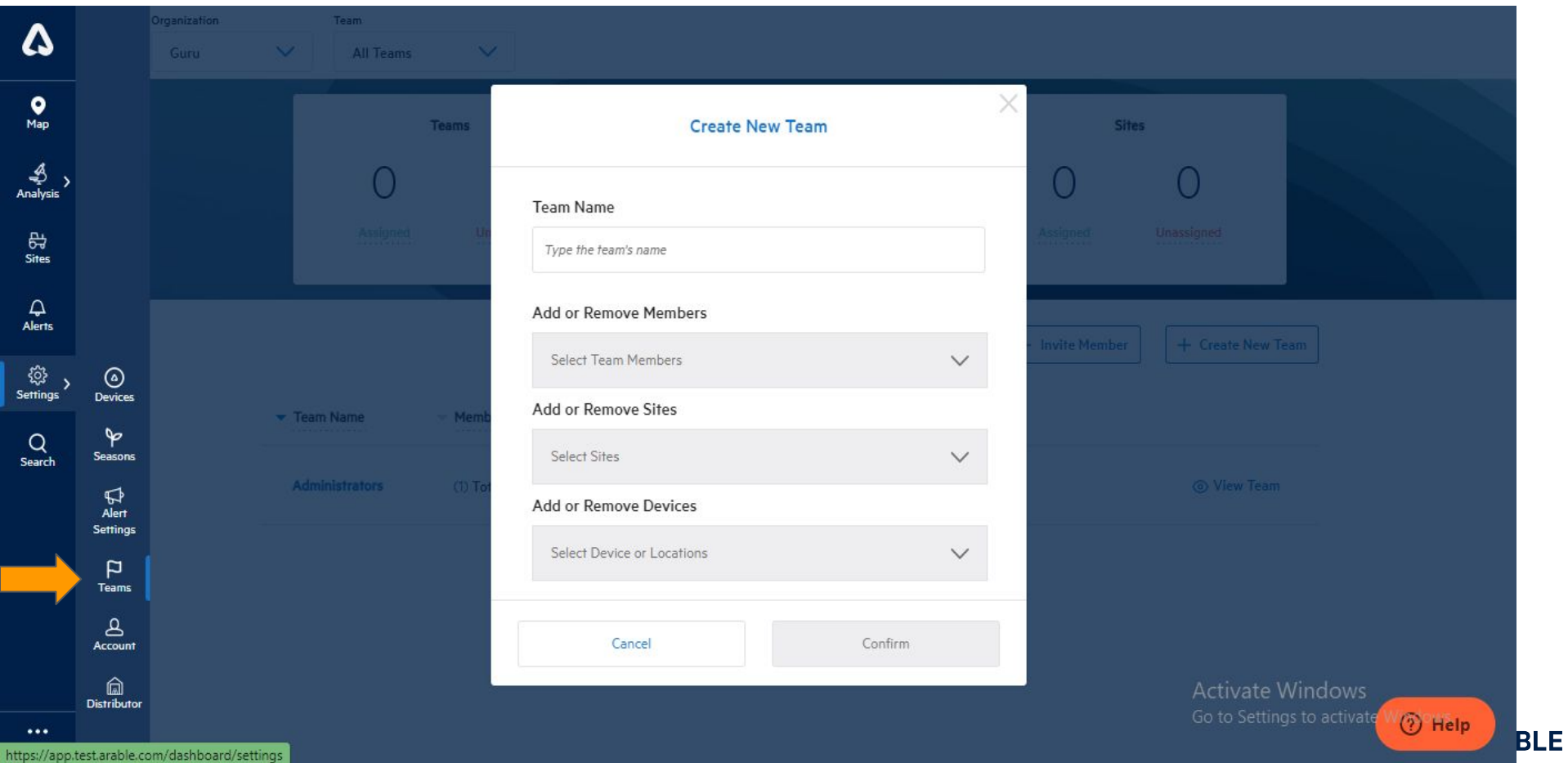

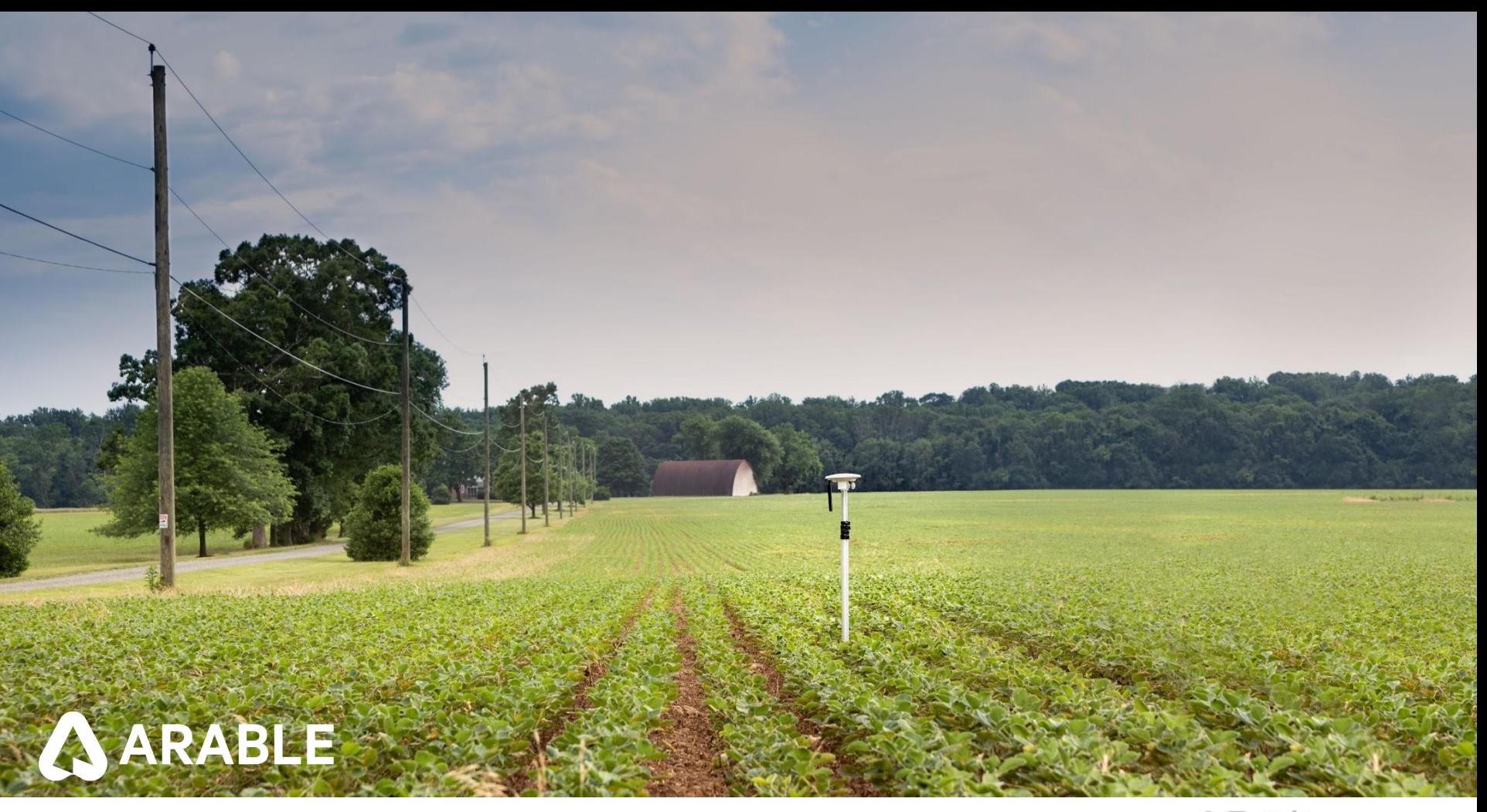